Technical white paper

# Managing Consent for HP Analytics

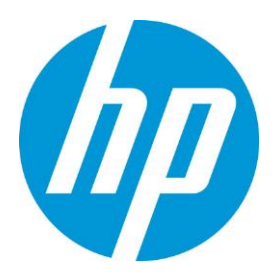

Enabling and disabling consent registry key

# Table of contents

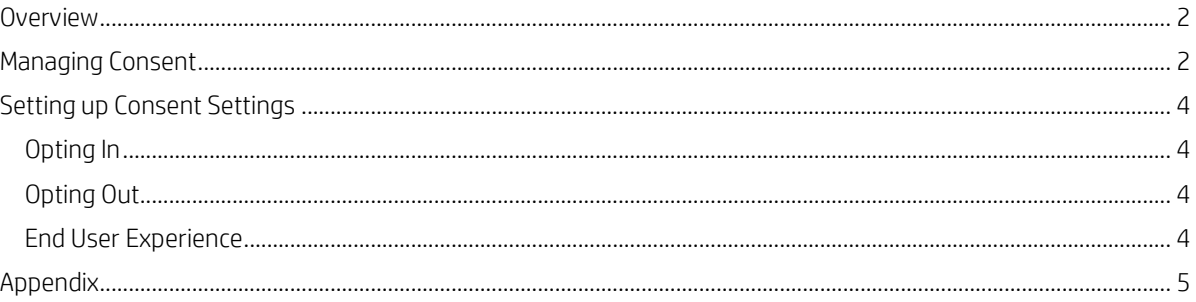

### <span id="page-1-0"></span>**Overview**

This document covers how an IT admin can centrally manage HP Telemetry privacy settings, from remotely managed systems in an enterprise environment, on behalf of users.

## <span id="page-1-1"></span>Managing Consent

By default, privacy settings for HP Telemetry are managed by a local user on the device using the HP Privacy Settings app. However, an IT admin might choose to override this default behavior and manage privacy settings for the whole organization, instead of letting individual users choose their own settings.

The process to manage consent will be based on Admin-restricted Registry Keys, that will be set by IT admin on a remote managed device or system.

For each managed system, the following Registry values should be set under the HKEY\_LOCAL\_MACHINE\SOFTWARE\Policies\HP\Consent key:

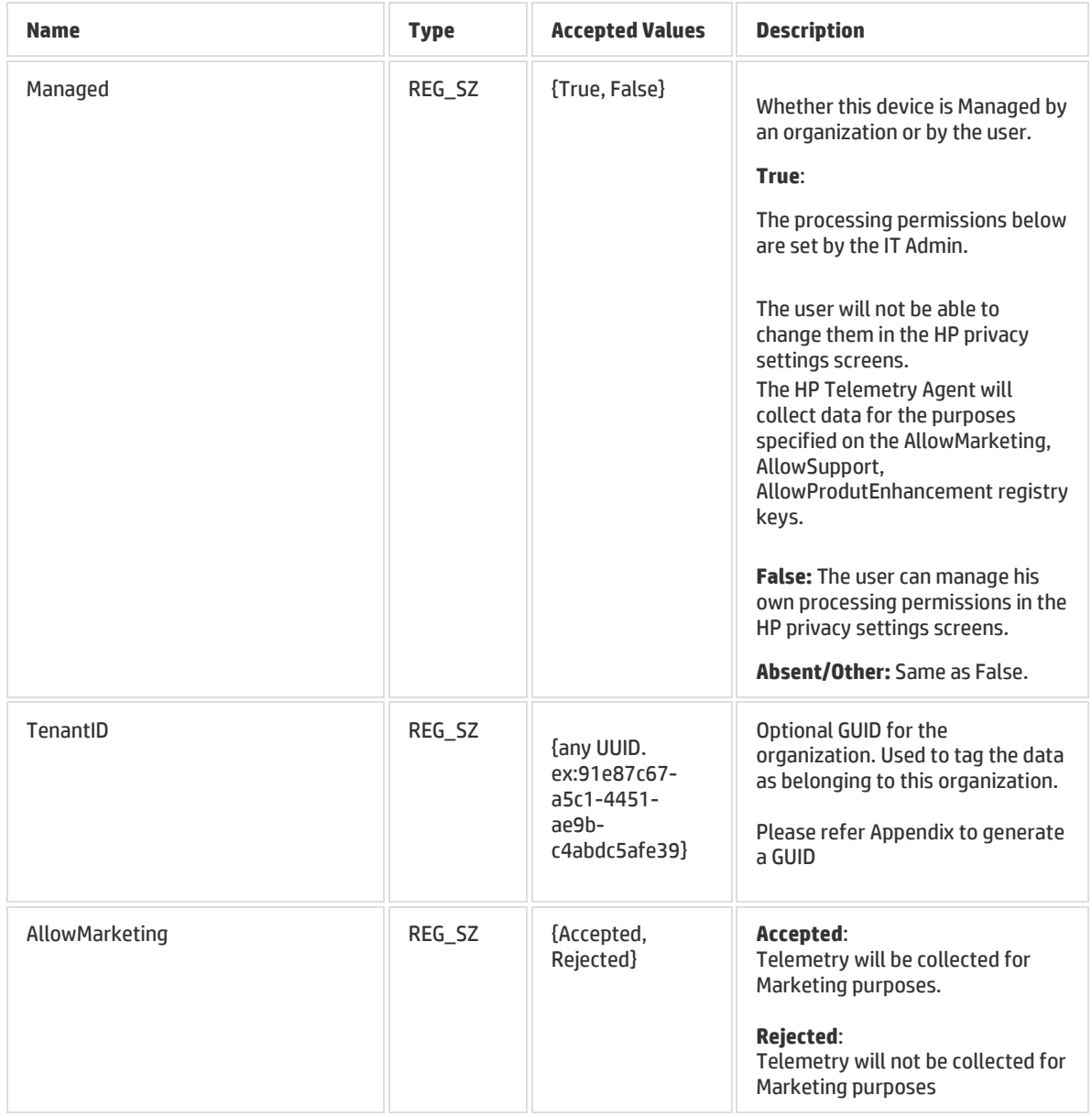

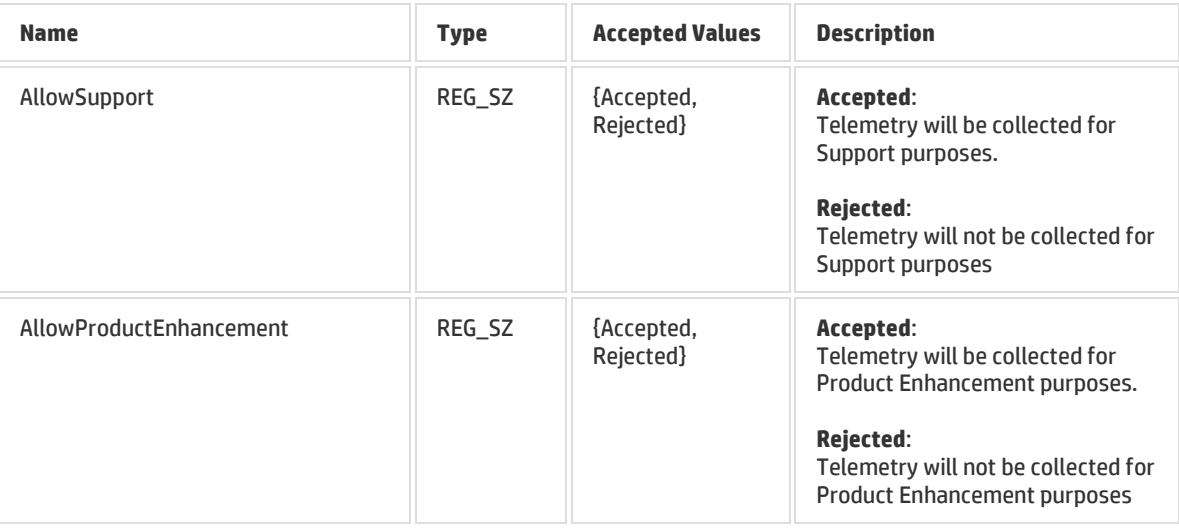

## <span id="page-3-0"></span>Setting up Consent Settings

An IT admin can use standard tools like Microsoft GPO or Microsoft SCCM commands to set the registry settings.

#### <span id="page-3-1"></span>Opting In

To opt in for device telemetry, set the Managed key to "True" and:

- AllowMarketing = Accepted
- AllowSupport = Accepted
- AllowProductEnhancement = Accepted

You can choose which processing permissions can be applied to the data being collected, by entering "Accepted" on the ones you opt in and "Rejected" to the ones you opt out. For example, you can opt in for support and product enhancement but out of marketing, by setting the following:

- AllowMarketing = Rejected
- AllowSupport = Accepted
- AllowProductEnhancement = Accepted

## <span id="page-3-2"></span>Opting Out

To opt out of all data collection, simply set the Managed key to true and:

- AllowMarketing = Rejected
- AllowSupport = Rejected
- AllowProductEnhancement = Rejected

If AllowMarketing, AllowSupport. and AllowProductEnhancement are not defined, or defined with "Rejected", data will not be collected.

## <span id="page-3-3"></span>End User Experience

Once an IT admin has set the HP Analytics GPO policy on managed device, when HP Software is installed on the system user will not be prompted for any opt-in for analytics.

If the end user opens the HP Privacy Settings app, he will see the settings specified by his IT admin and will not be able to change them.

# <span id="page-4-0"></span>Appendix

#### Generate GUID

You can generate an optional GUID to tag your data. To do so:

- 1) Opening a powershell prompt .
- 2) Enter the command "[guid]::NewGuid()".
- 3) The command will print a new guid and exit. Copy the guid and use it to set the TenantID attribute.

Sign up for updates [hp.com/go/getupdated](http://www.hp.com/go/getupdated)

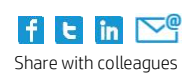

© Copyright 2019 HP Development Company, L.P. The information contained herein is subject to change without notice. The only warranties for HP products and services are set forth in the express warranty statements accompanying such products and services. Nothing herein should be construed as constituting an additional warranty. HP shall not be liable for technical or editorial errors or omissions contained herein.

Microsoft and Windows are U.S. registered trademarks of the Microsoft group of companies.

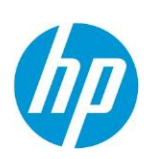